/ Guia rápido

# **Dicas de uso do**  Microsoft Teams

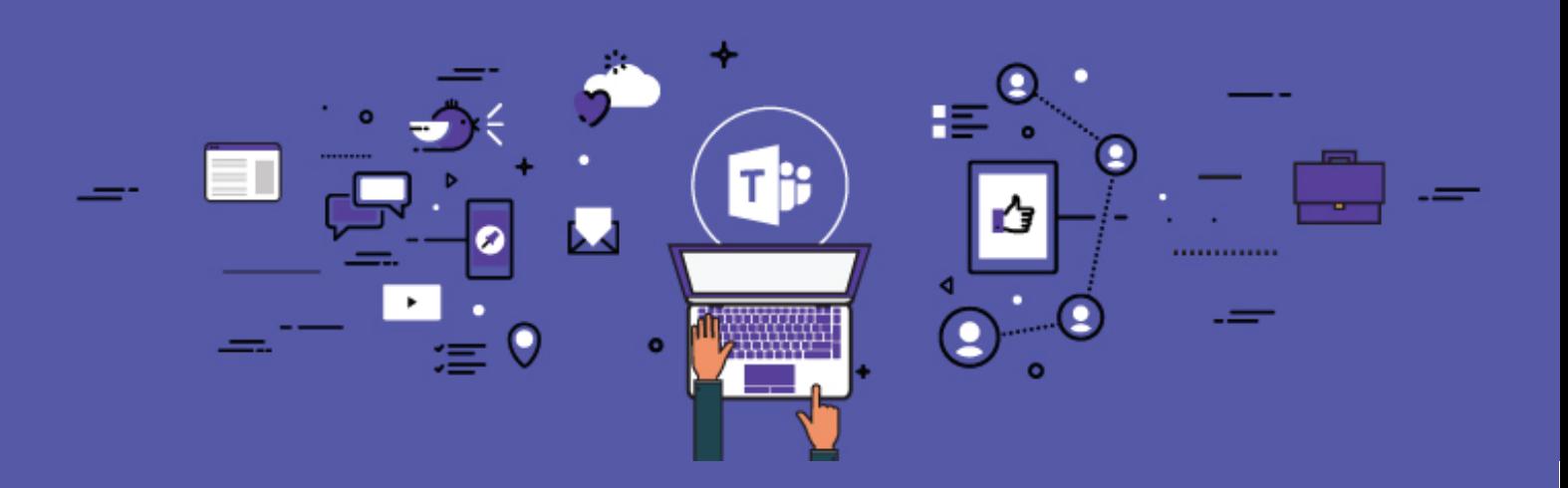

## **ÍNDICE**

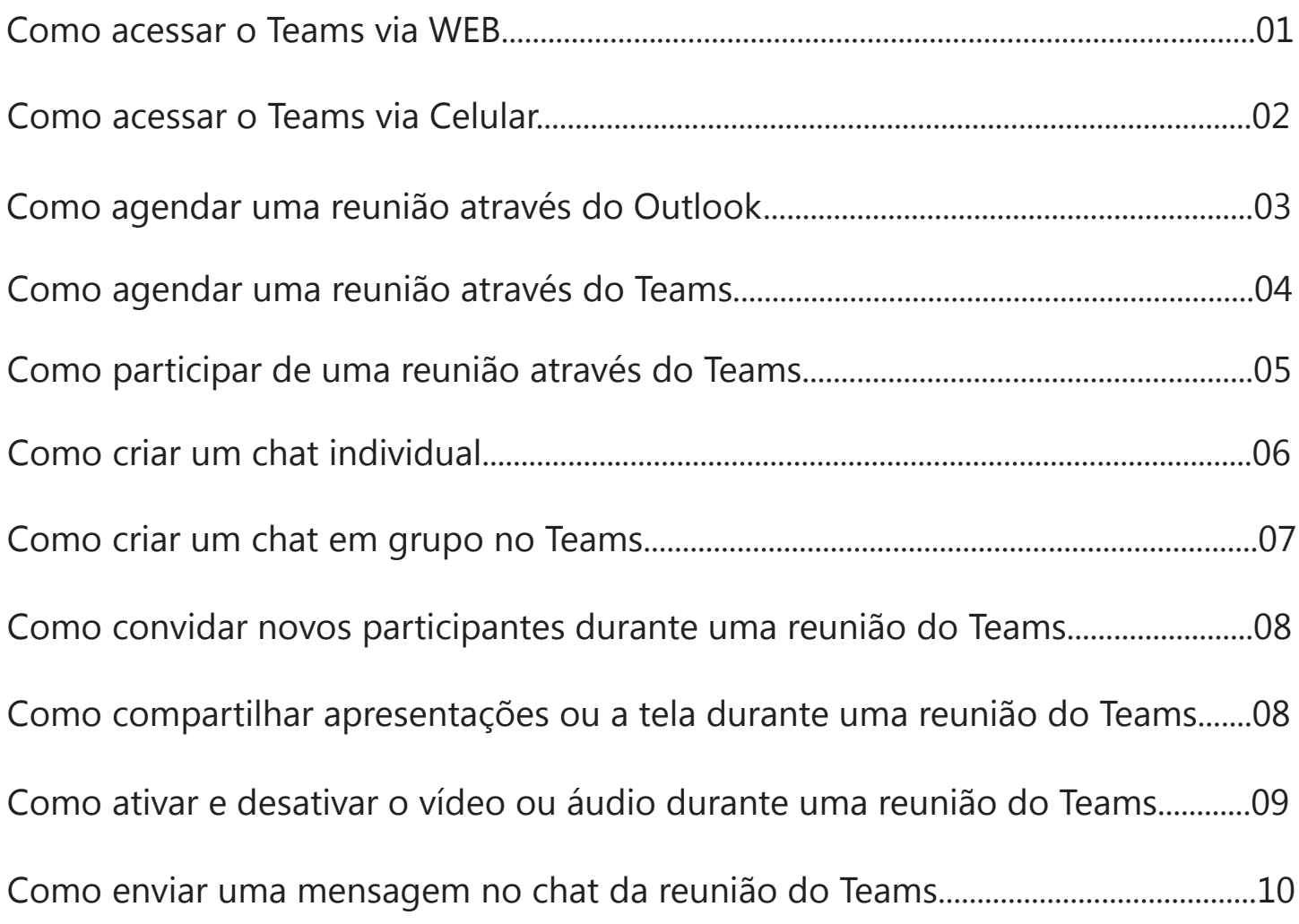

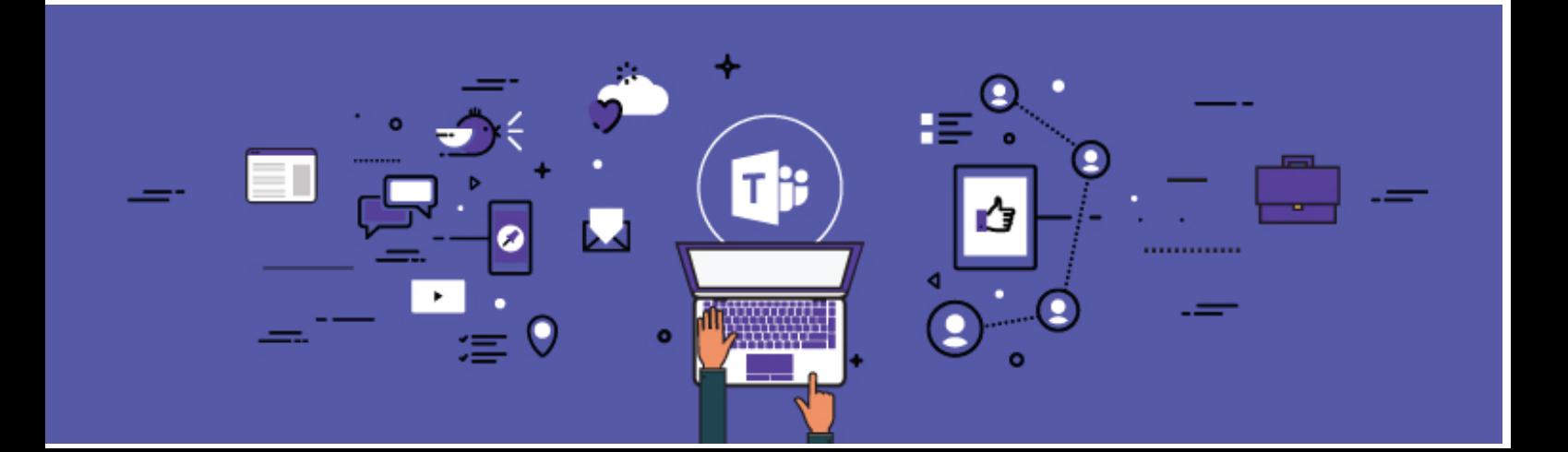

## **Como acessar o Teams via WEB:**

Abra o seu navegador de internet e digite: **https://teams.microsoft.com**

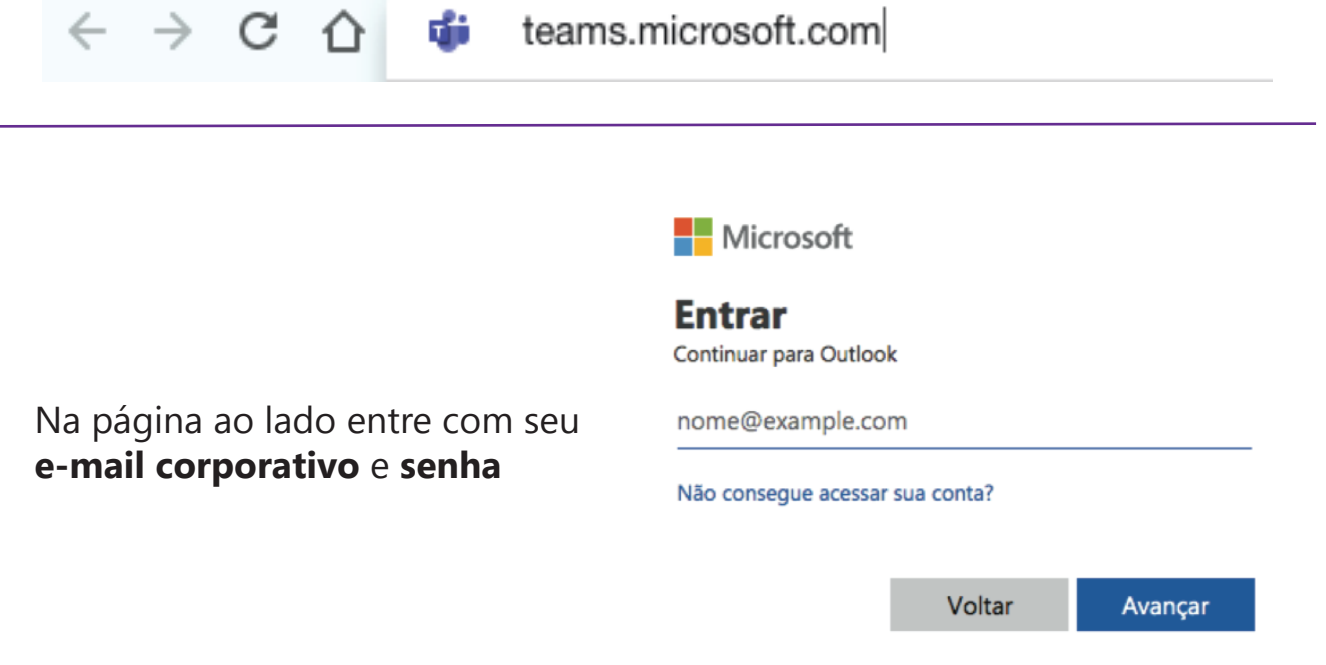

Na tela ao lado, clique no link: **Em vez disso, use o aplicativo web**. \*O Teams será aberto automaticamente em seu navegador

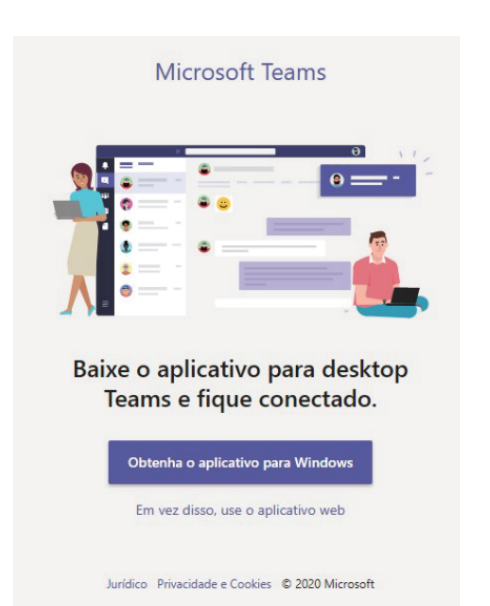

## **Como acessar o Teams via Celular:**

Para acesso do Teams via celular, é necessário instalar o aplicativo em seu aparelho**:**

Acesse a sua loja de aplicativos: (App Store ou Play Store) e busque por **Microsoft Teams**

Clique no botão instalar ou obter e aguarde o término do donwload.

Após realizar a instalação, clique em **Entrar** e coloque seu e-mail corporativo e senha.

Pronto! Agora suas equipes, conversas e arquivos já estarão disponíveis para acesso em qualquer dipositivo móvel.

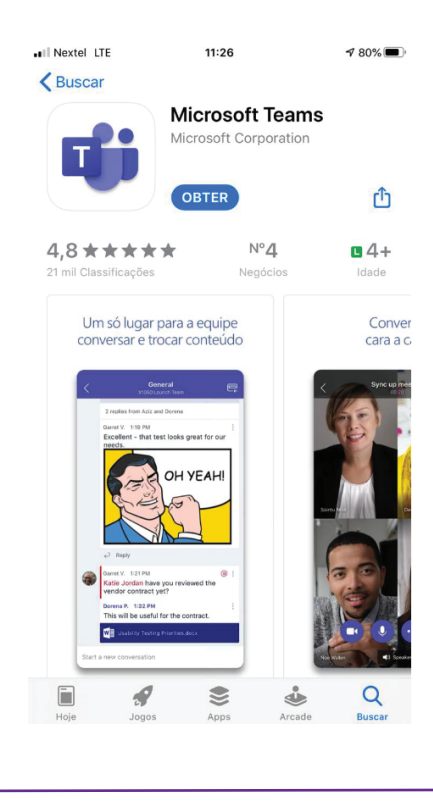

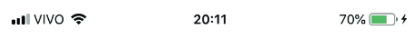

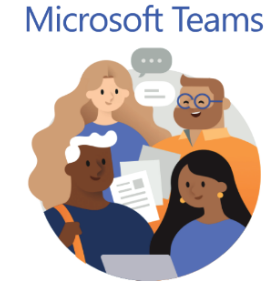

Bem-vindo ao Microsoft Teams! Um lugar melhor para que as equipes trabalhem juntas.

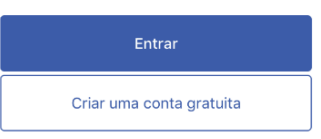

## **Reuniões**

Pessoas internas e externas da organização, podem participar das reuniões através do Teams

#### **1. Como agendar uma reunião através do Outlook**

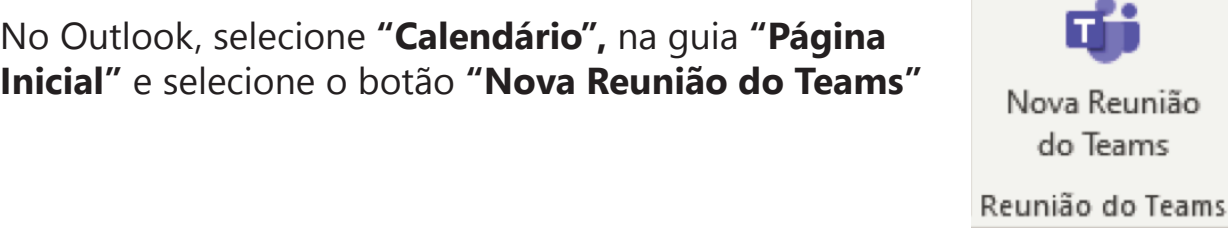

Na janela apresentada, você deve preencher os detalhes da reunião incluindo os e-mails internos e externos:

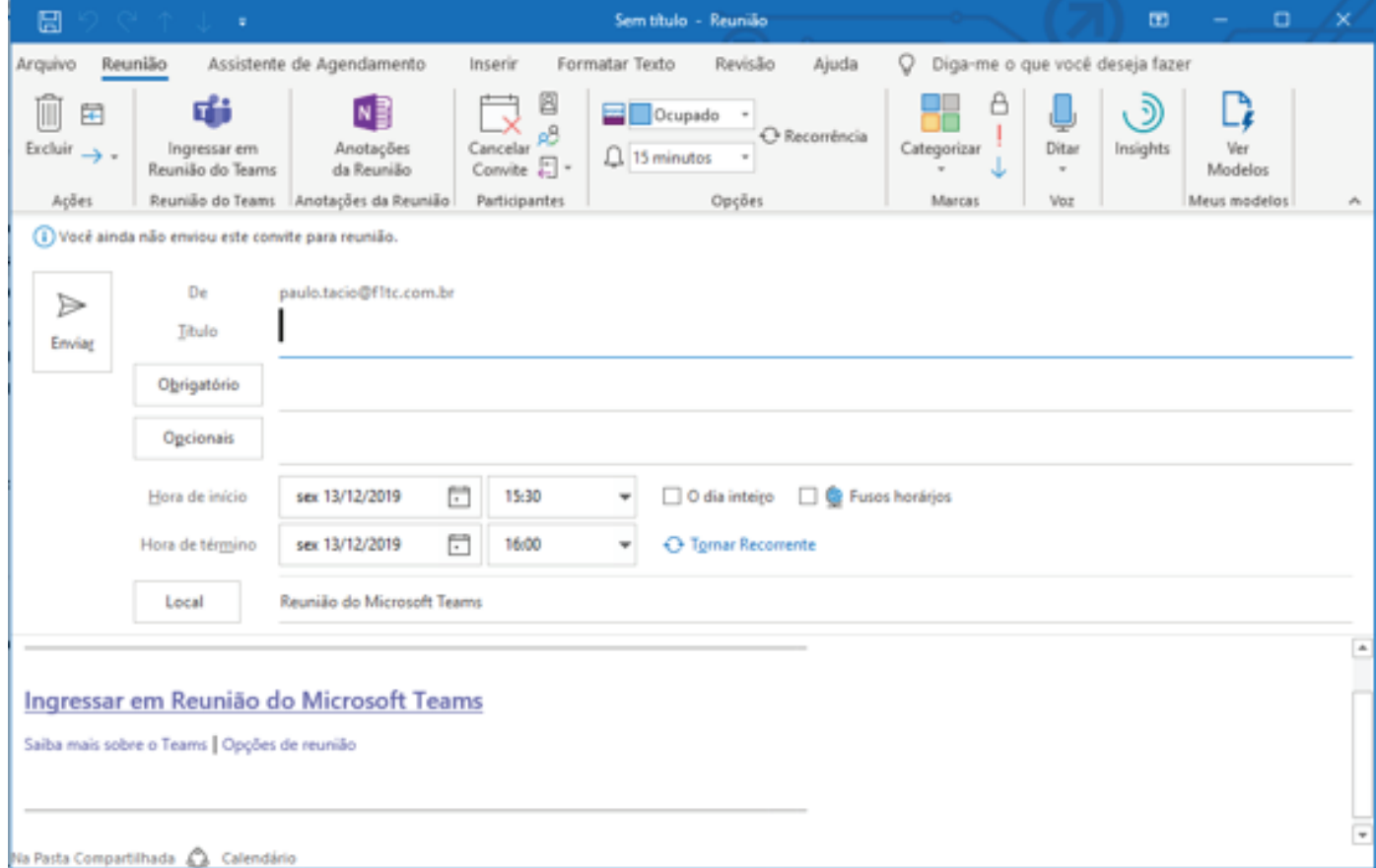

\*Ao enviar a reunião, ela aparecerá automaticamente no Microsoft Outlook e no calendário do Microsoft Teams de todos os participantes.

### **Reuniões**

**2. Como agendar uma reunião através do Teams** 

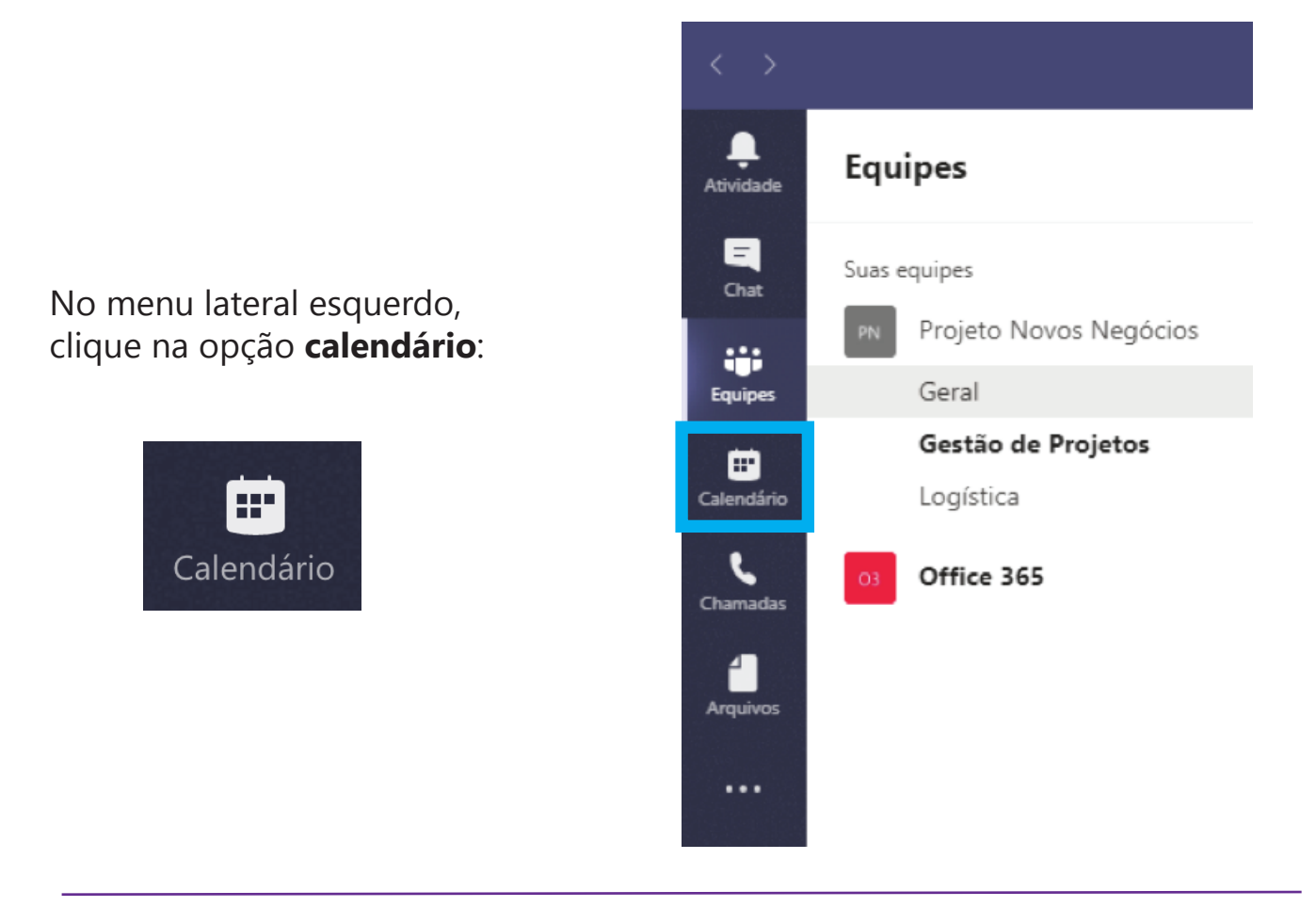

Na janela do Calendário, no canto superior direito, clique na opção **Nova Reunião:**

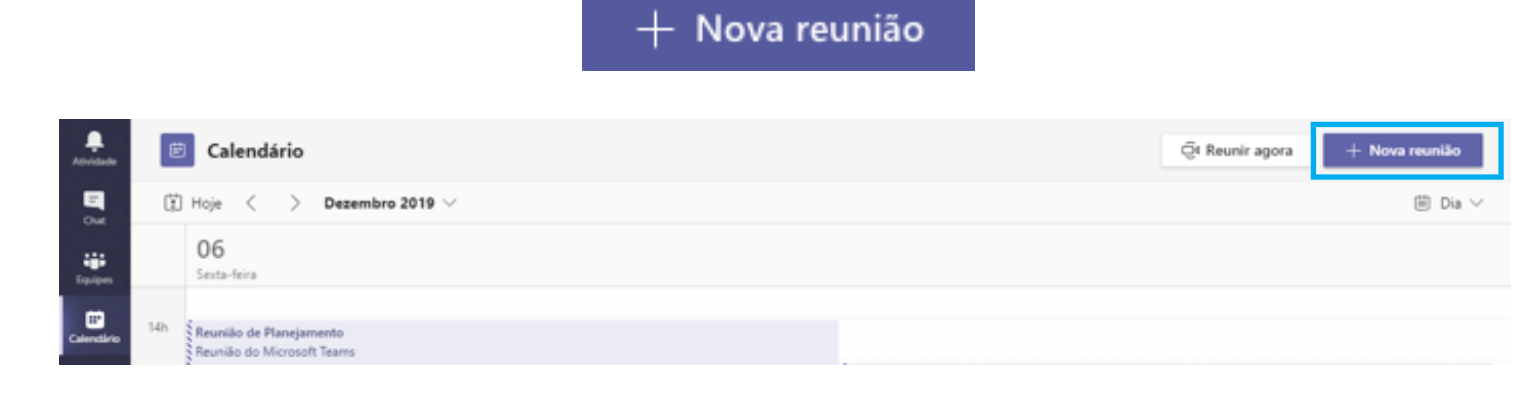

Preencha os detalhes da reunião e posteriormente, clique em **agendar**

## **Reuniões**

**3. Como participar de uma reunião através do Teams**

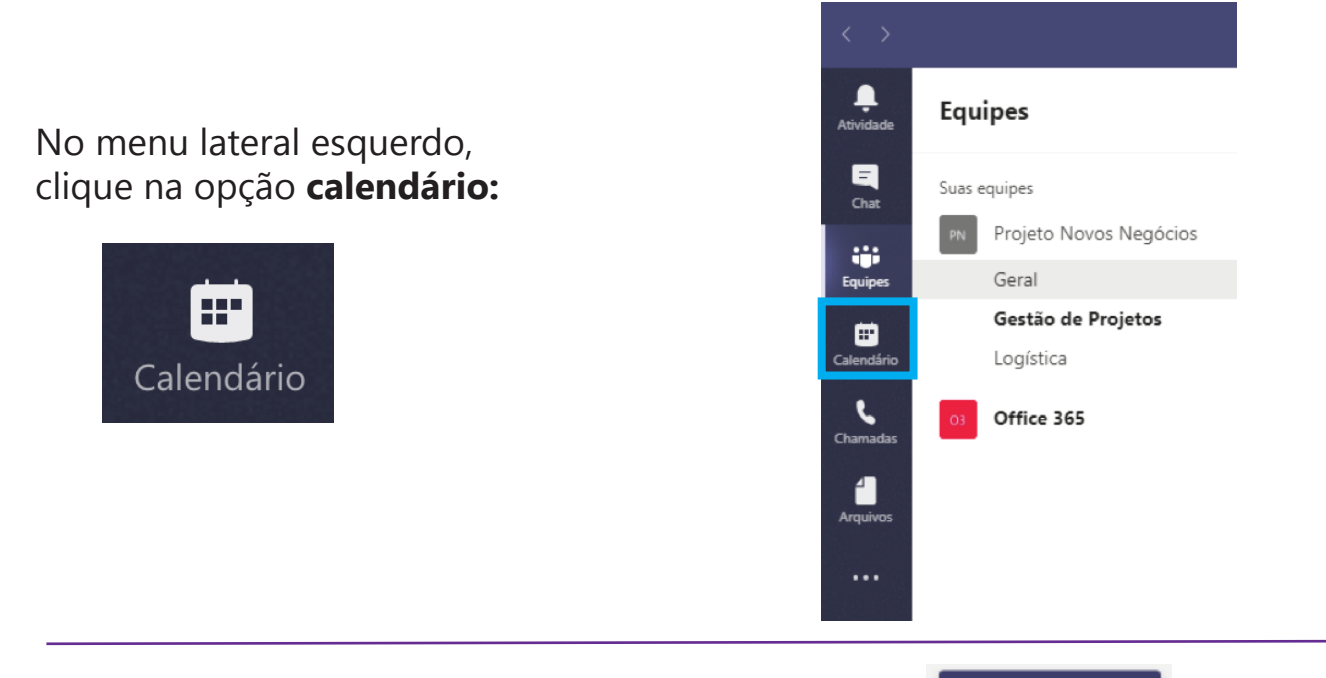

Localize a reunião e pressione o botão **"Ingressar"**

Ingressar

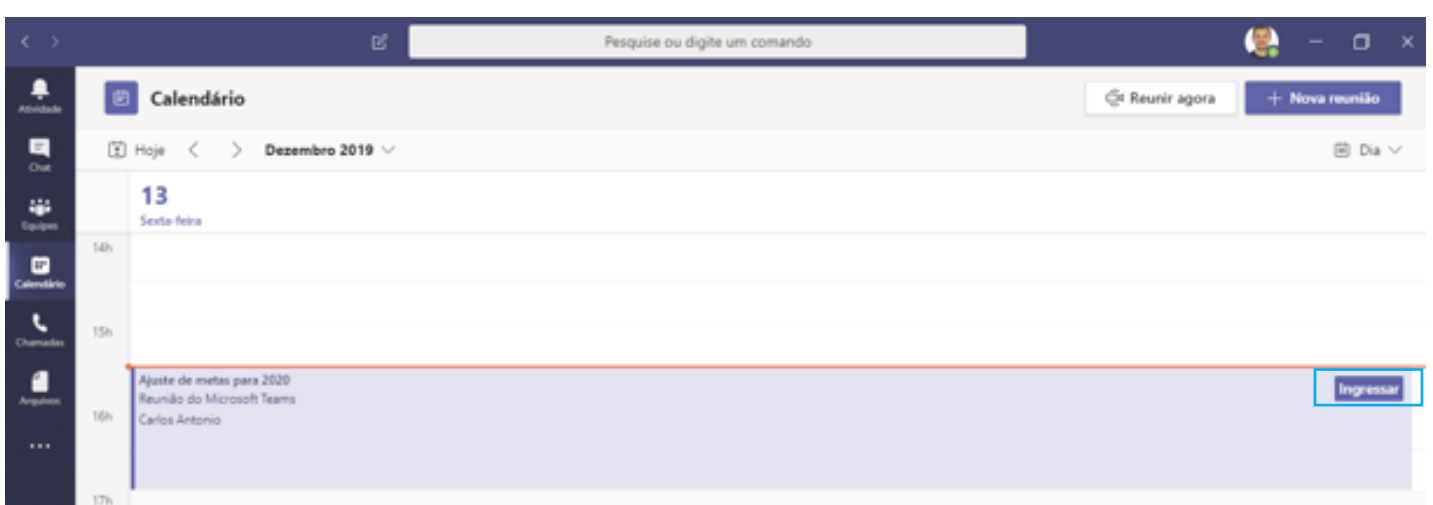

A sala de reunião online será aberta, ajuste as opções de áudio e vídeo, em seguida clique no botão **"Ingressar agora"** e você estará na reunião.

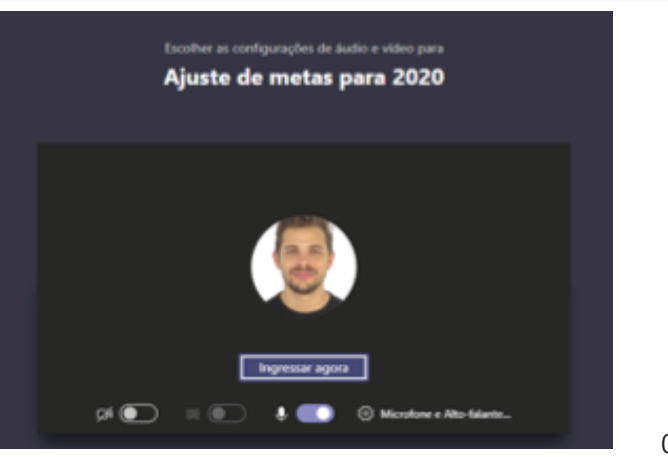

## **Outras formas de comunicação utilizando o Teams**

Comunique-se de qualquer lugar utilizando diferentes contextos:

#### **1. Como criar um chat individual?**

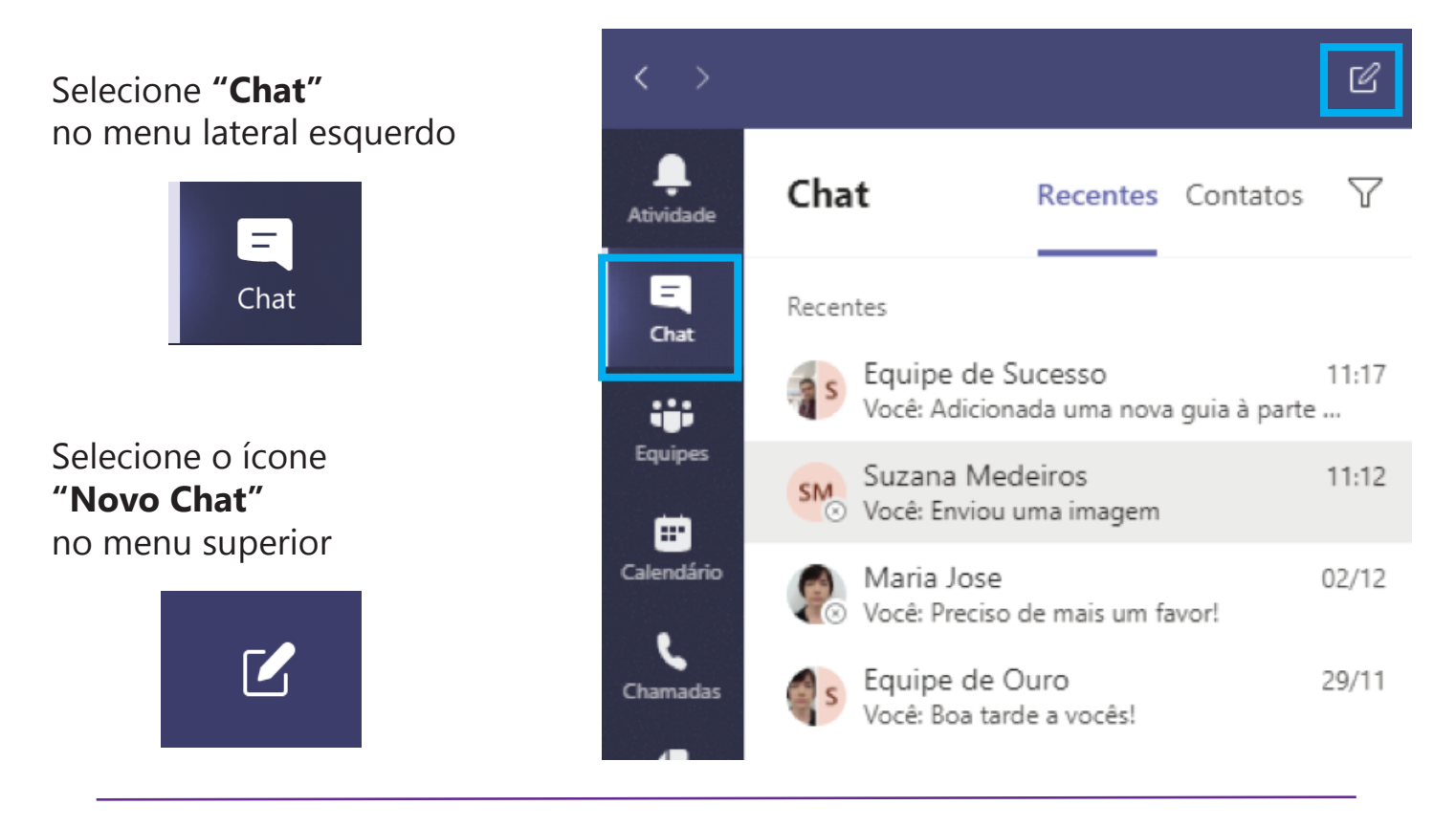

Digite o nome da pessoa que deseja convidar para uma conversa:

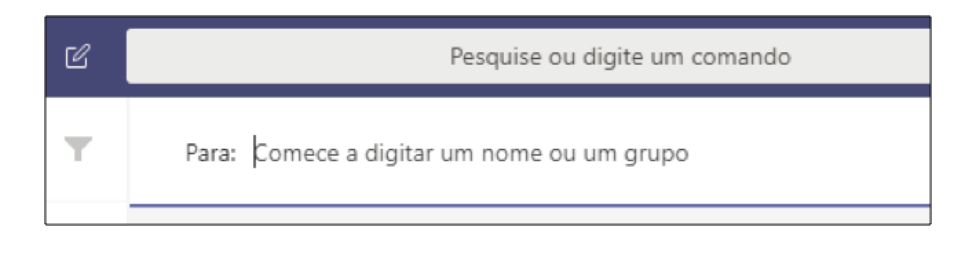

Digite o texto e utilize os outros recursos disponíveis na caixa de mensagem, localizada na parte inferior central da tela.

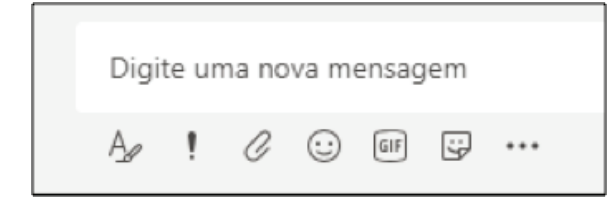

Selecione **"Enviar"** e a conversa foi iniciada.

## **Outras formas de comunicação utilizando o Teams**

Muitas conversas precisam ser feitas em grupo, para isso, você possui o recurso de Chat em Grupo.

#### **2. Como criar um chat em grupo no Microsoft Teams?**

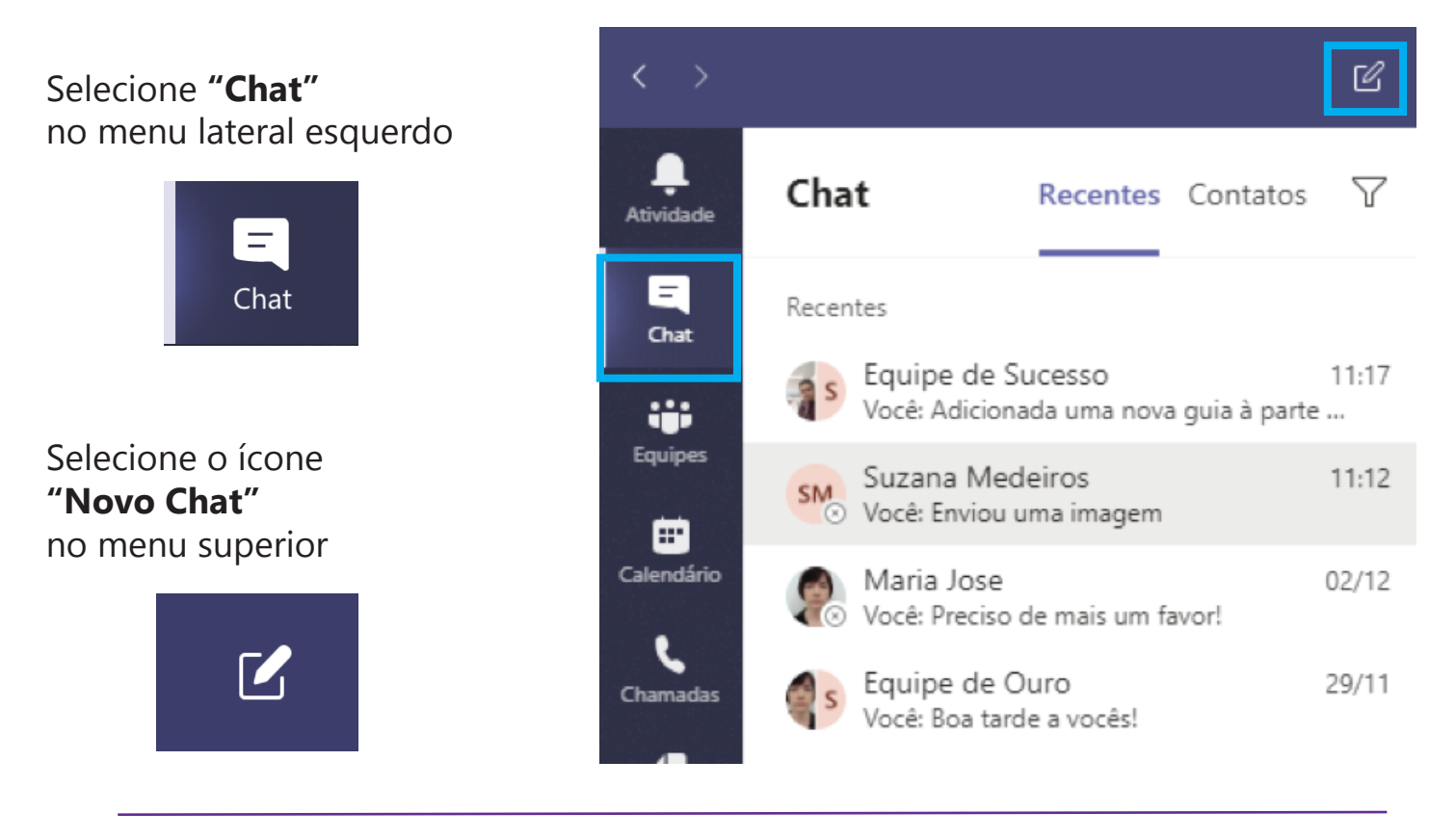

Inicie o chat já com mais de um usuário, digitando em sequência o nome dos contatos:

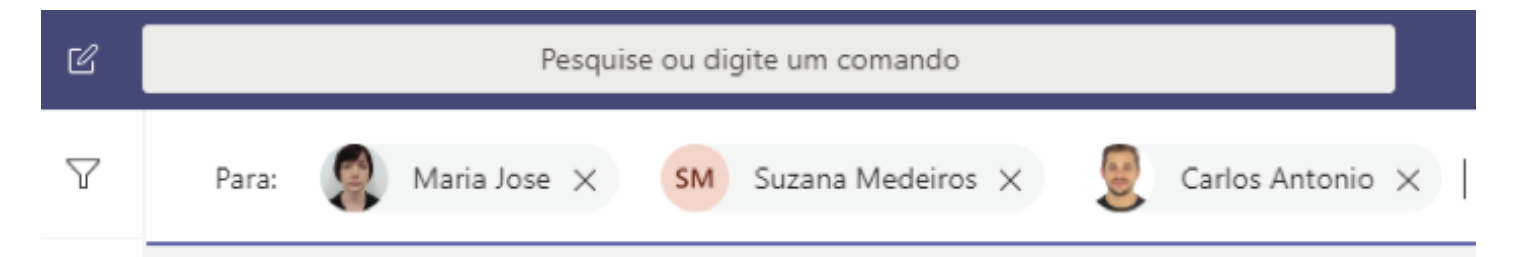

Outra opção, é durante uma conversa, selecione a opção **"Adicionar pessoas"**, localizada no canto superior direito do Chat em andamento.

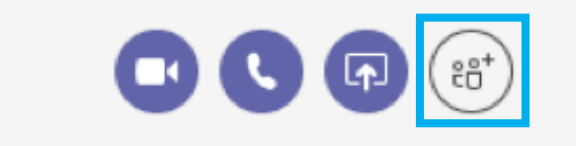

**Obs:** É necessário mandar ao menos uma mensagem para ativar o grupo.

## **Mais produtividade nas Reuniões**

Durante uma reunião é possível executar diversas ações que enriquecem a experiência da reunião online

#### **1. Como convidar novos participantes durante uma reunião do Teams?**

Em uma reunião em andamento convide novos integrantes: Após ingressar na reunião, selecione o botão **"Mostrar participantes"**

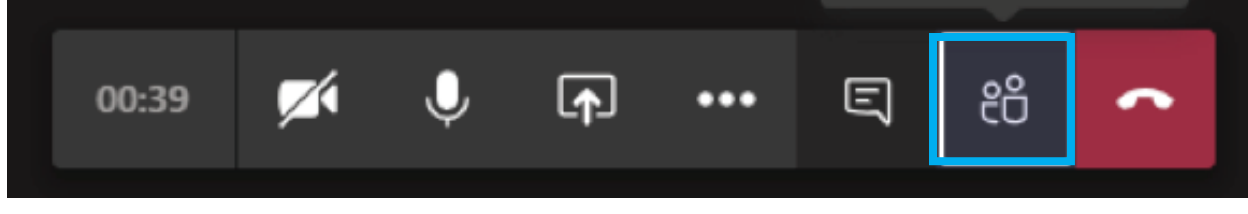

Digite o nome ou email dos novos participantes no campo **"Convidar alguém"** e pressione **"Enter"**

#### **2. Como compartilhar apresentações ou a tela durante uma reunião do Teams?**

Compartilhar uma apresentação é algo comum e muitas vezes essencial durante uma reunião online

Após ingressar na reunião, selecione **"Compartilhar tela"**

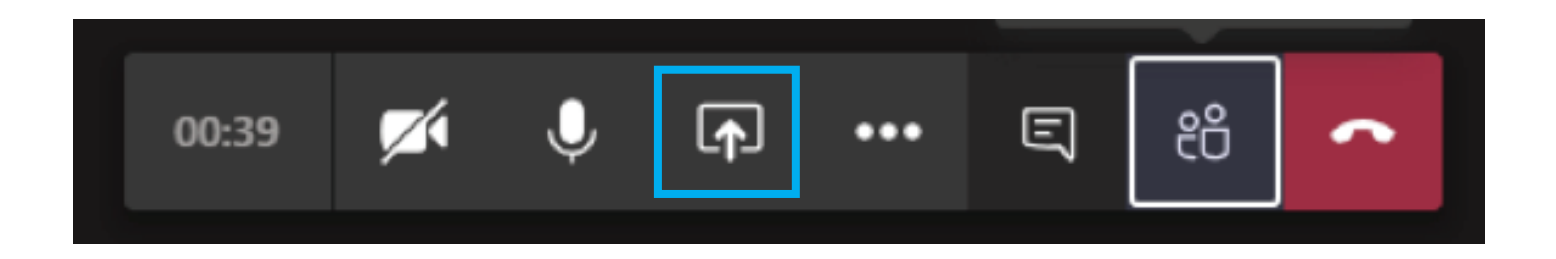

## **Mais produtividade nas Reuniões**

Você deverá escolher dentre **área de trabalho**

(neste caso todas as navegações feitas por você serão visualizadas pelos participantes),  **tela específica** (você escolhe o aplicativo que deseja compartilhar a tela) ou mesmo compartilhar uma **apresentação em PowerPoint.**

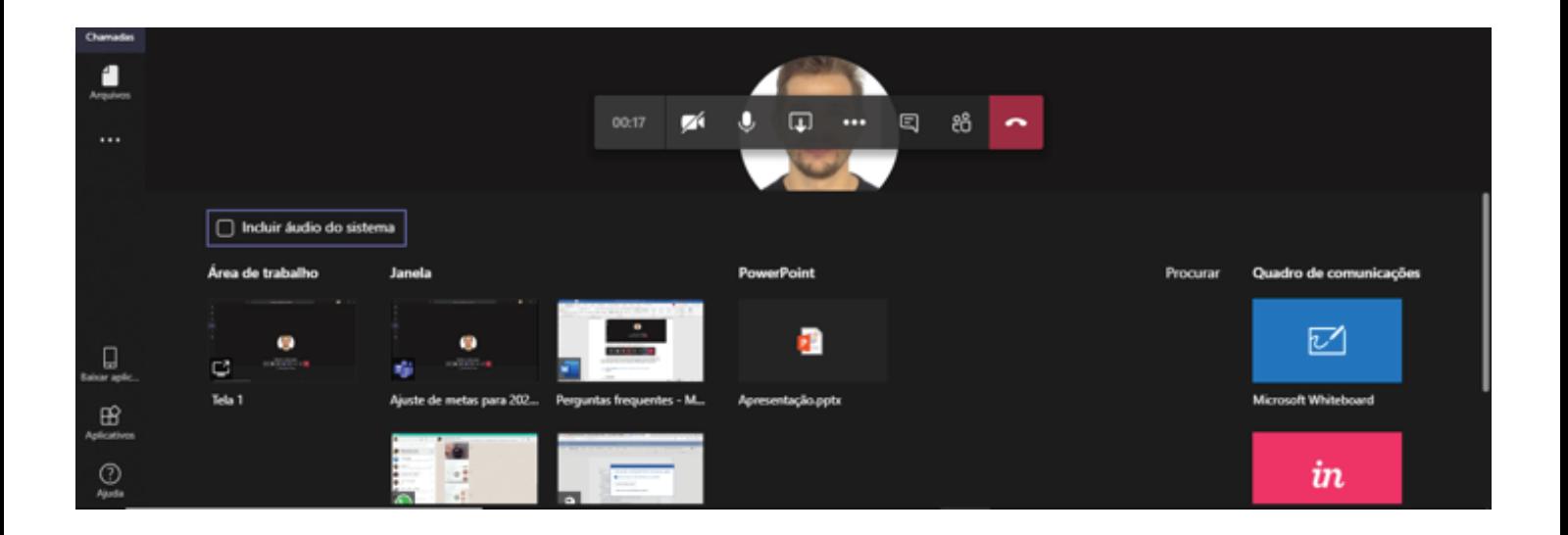

#### **3. Como ativar e desativar o vídeo ou áudio durante uma reunião do Teams?**

Após ingressar na reunião, clique no botão **"Ativar / Desativar Câmera"**  ou **"Ativar / Desativar Mudo"**

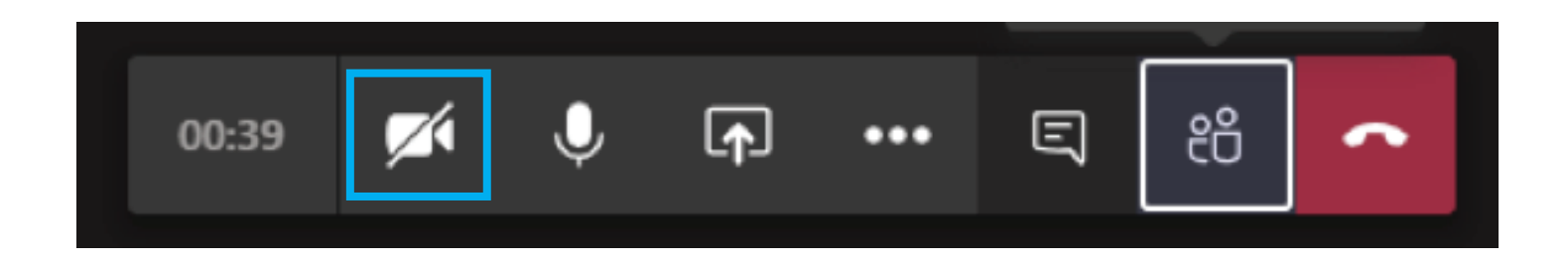

## **Mais produtividade nas Reuniões**

Durante uma reunião é importante o uso do Chat para não interromper o apresentador, ou para compartilhar links e documentos.

**4. Como enviar uma mensagem no chat da reunião do Teams?** 

Durante a reunião, clique no botão **"Mostrar conversa"**

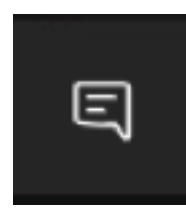

Será apresentado na lateral direita a janela de Chat:

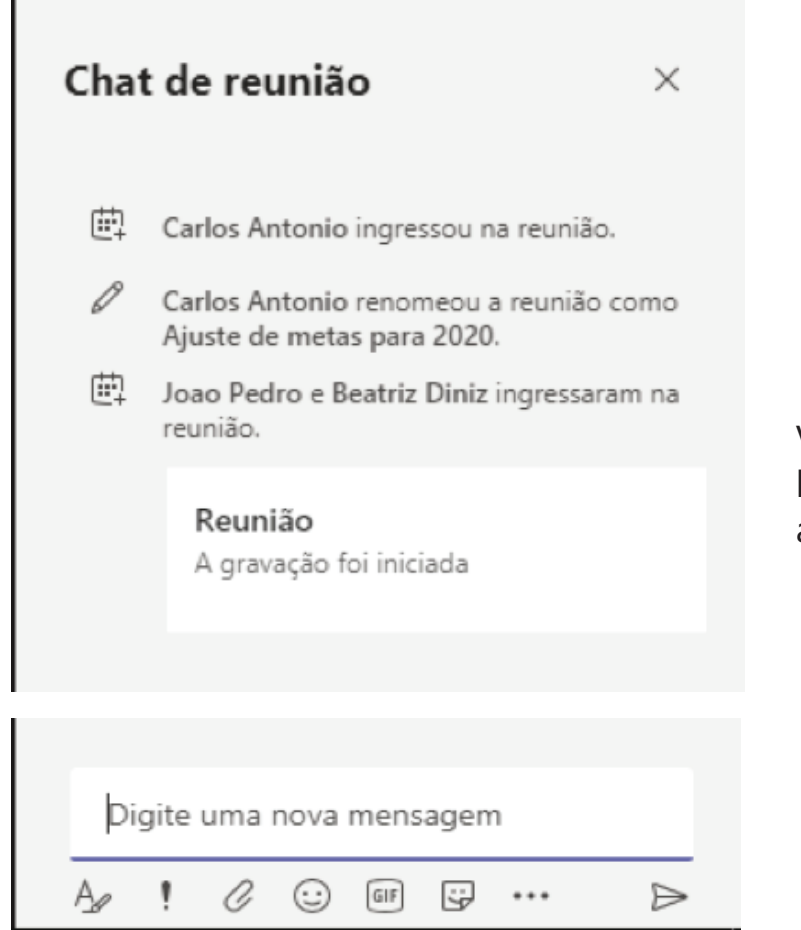

Você poderá enviar mensagens curtas, longas, marcar como importante, anexar arquivos, e muito mais

**Guia rápido** Microsoft Teams